## **ACESSO AO PORTAL DA TRANSPARÊNCIA**

## **(Consuta Ordem Bancária)**

Site:<http://www.portaltransparencia.gov.br/>

Acessar a aba "**Consultas Detalhadas**" e entrar na opção "**Documentos de Despesa – empenho, liquidação e pagamento**":

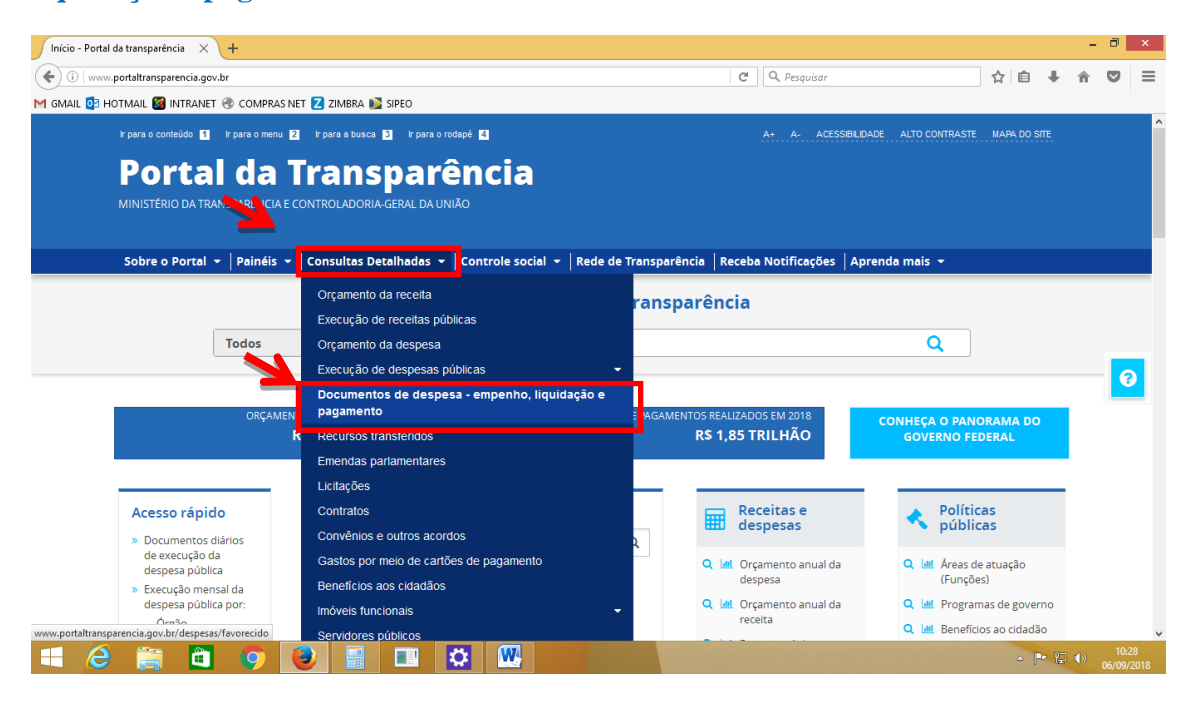

Excluir todos os "**FILTROS APLICADOS**", clicando no "x"

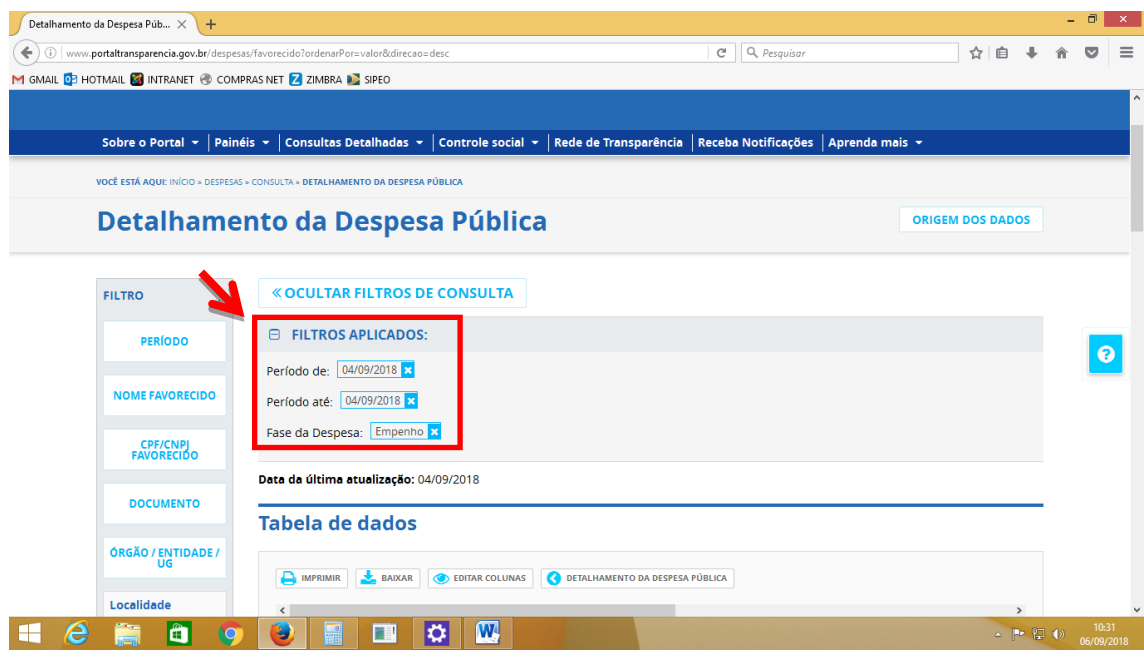

Selecionar na coluna da esquerda (**FILTRO**) as seguintes opções:

"**PERÍODO**" – Escolha as datas de "Início" (Emissão da NF) e "Fim" (Data do dia da pesquisa) e clique em "**ADICIONAR**"

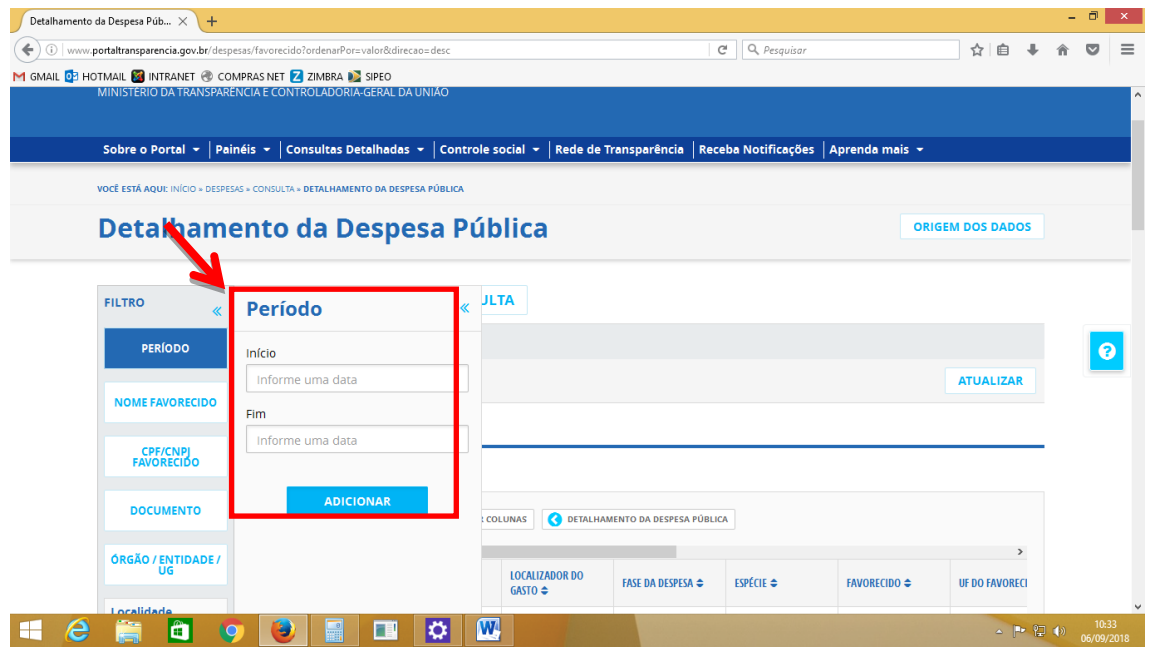

"**CPF/CNPJ Favorecido**" – Coloque o "**CPF**" (Pessoa Física) ou "**CNPJ**" (Pessoa Jurídica), e clique em "**ADICIONAR**"

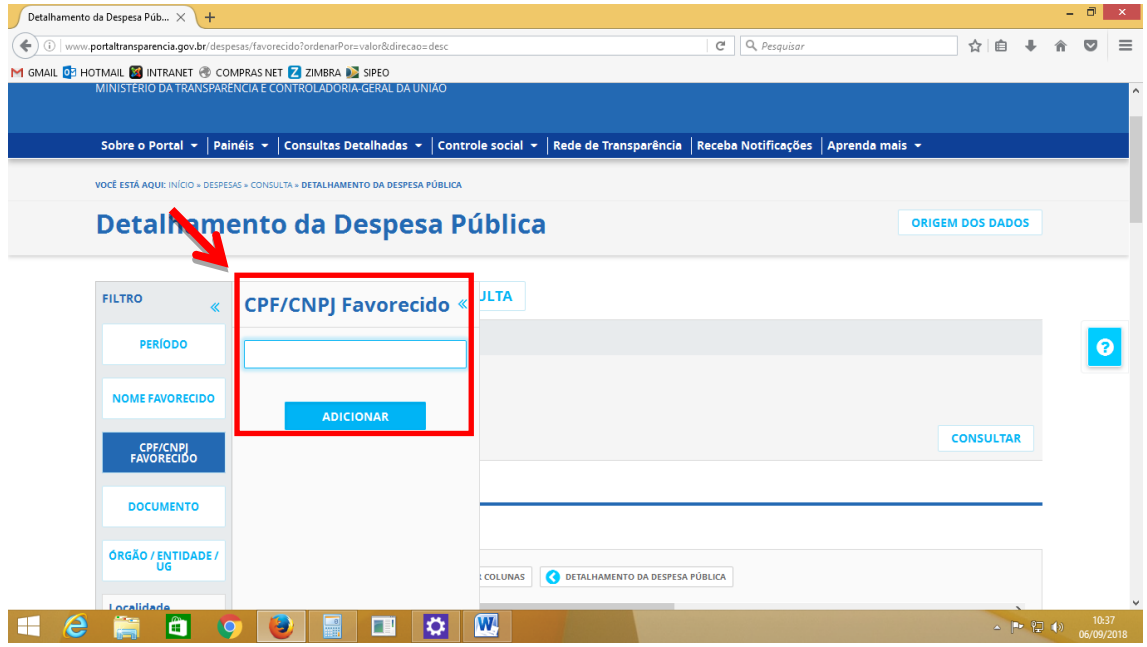

"**ORGÃO/ENTIDADE/UG**" – Digite o número "**167093**" e selecione: "167093 - 38 BATALHAO DE INFANTARIA (UG) , e clique em "**ADICIONAR**"

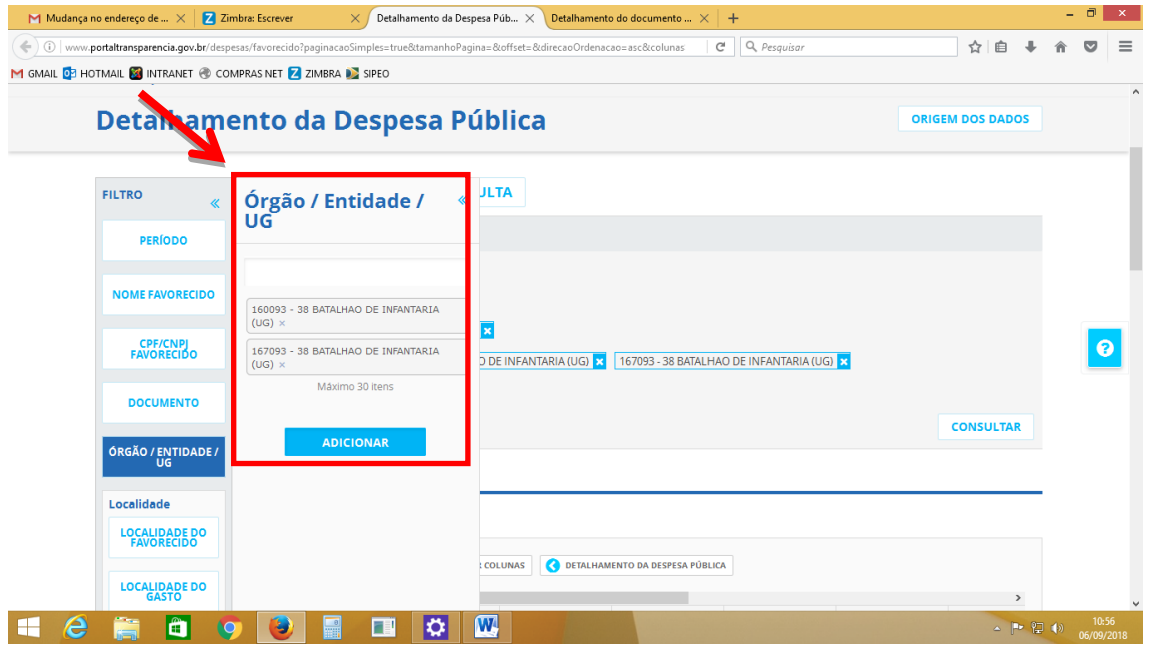

Selecionar na coluna da esquerda (**LOCALIDADE**) a seguinte opção:

"**FASE DA DESPESA**" – Escolha:

"**PAGAMENTO**" – Para verificar a Ordem Bancária (OB);

e clique em "**ADICIONAR**".

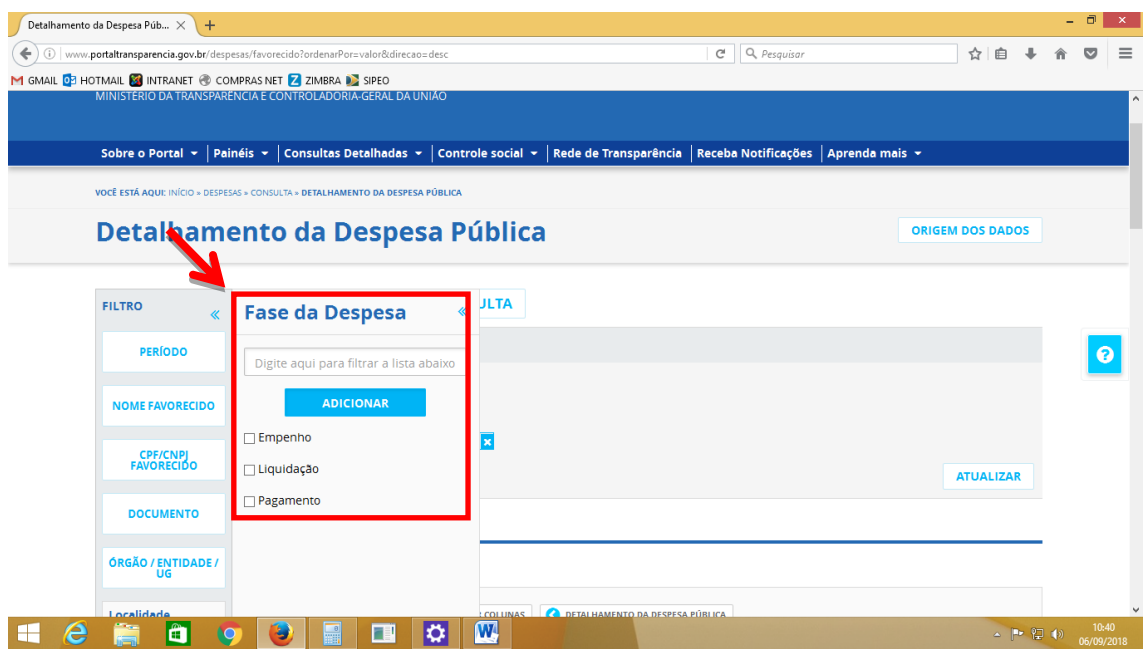

Agora com todos os filtros selecionados, clique em "**CONSULTAR**"

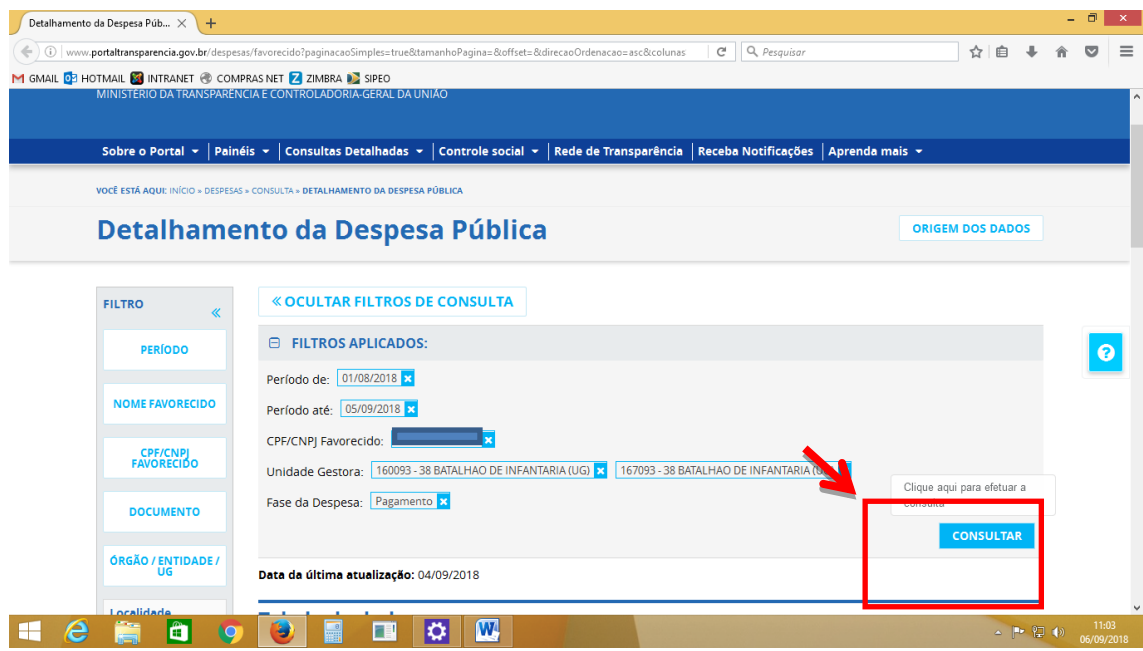

## Aguarde até o processamento de dados carregar:

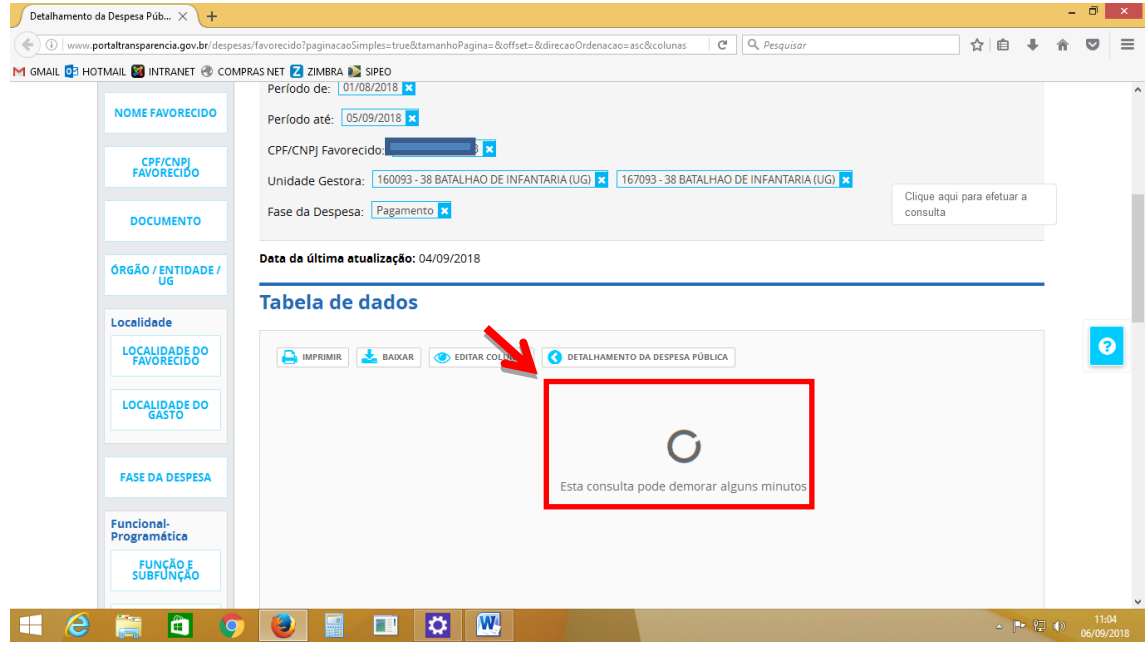

Após a conclusão do carregamento, poderá ser consultada na "**Tabela de dados**"as informações selecionadas;

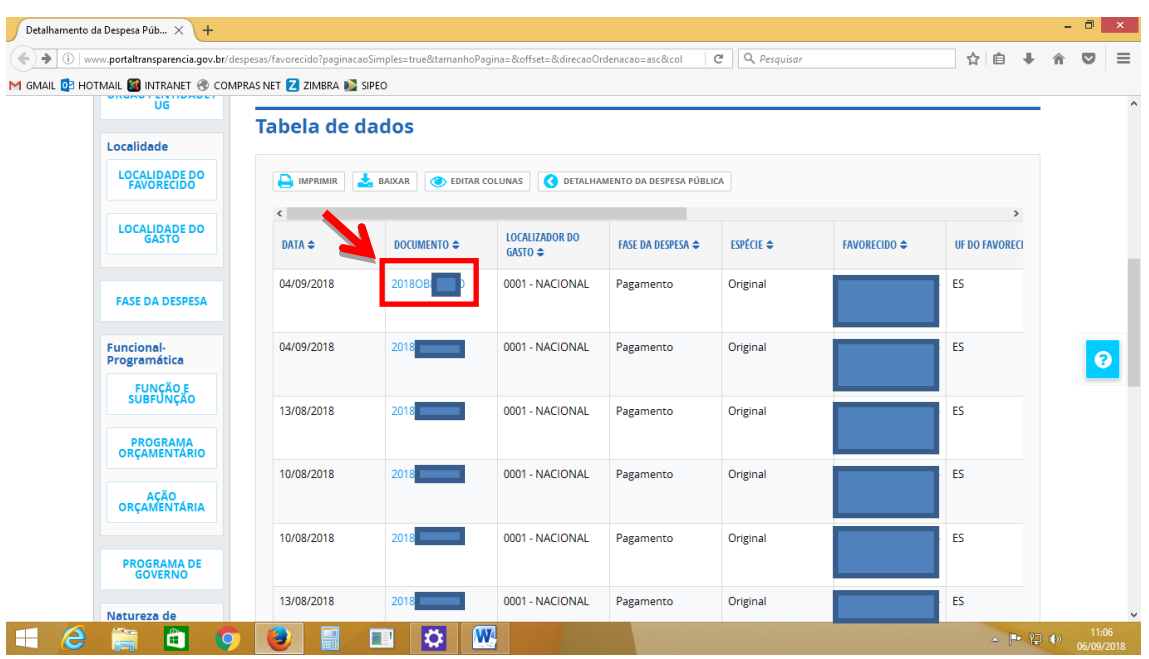

Clique na "Ordem Bancária" desejada para saber mais detalhes:

Automaticamente abrirá uma nova página com o "**Detalhamento do documento de Pagamento**"

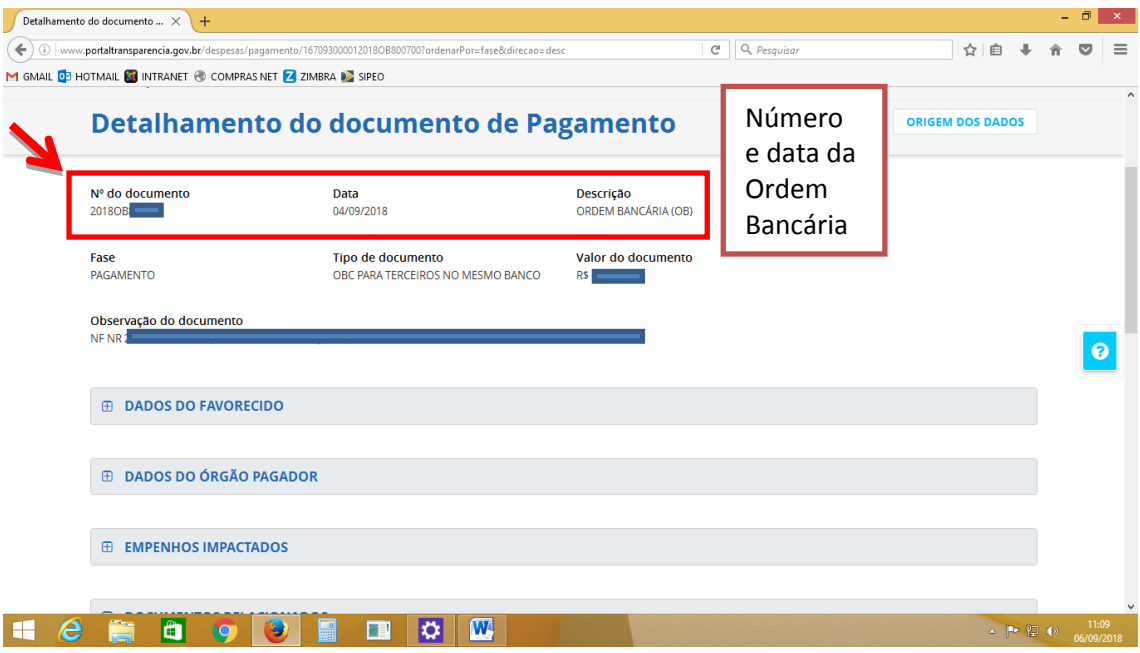